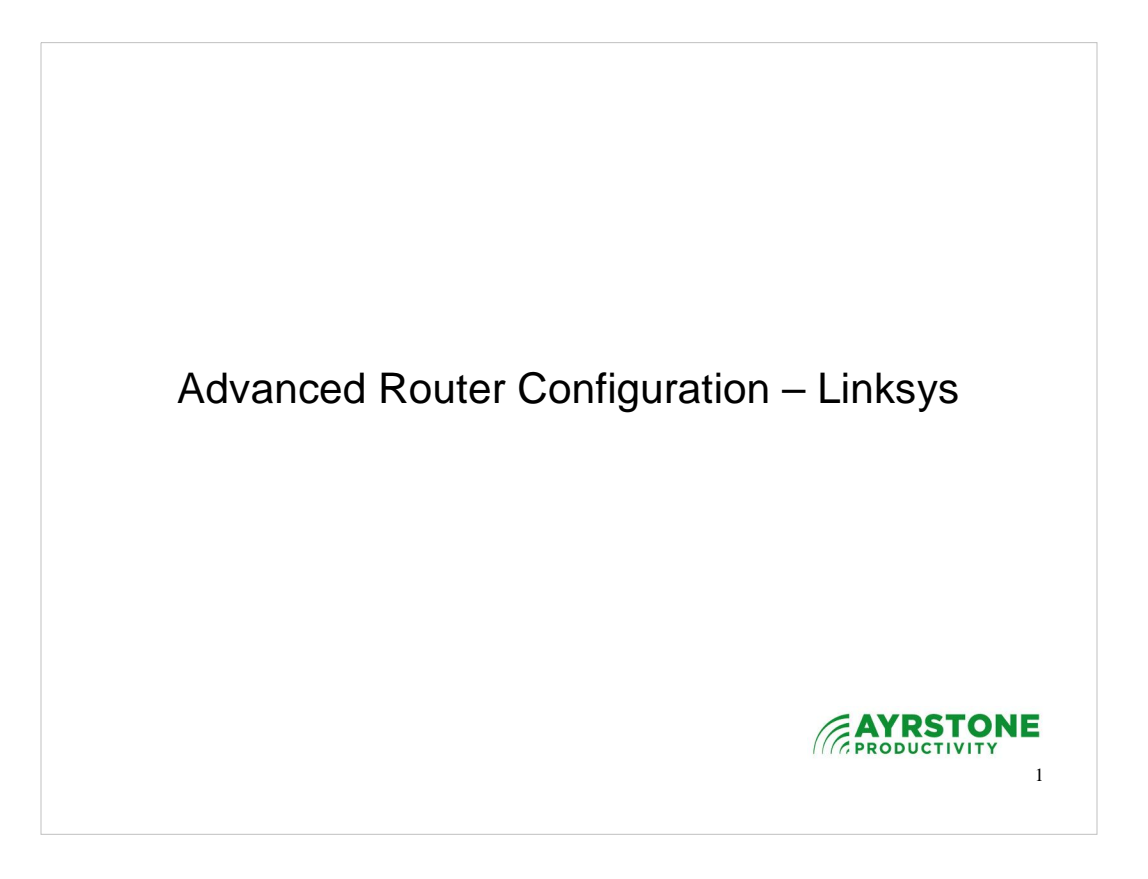

This presentation shows how to do some of the advanced configuration using a Linksys router as an example. These techniques apply to any brand of router, although the screens and techniques may be different

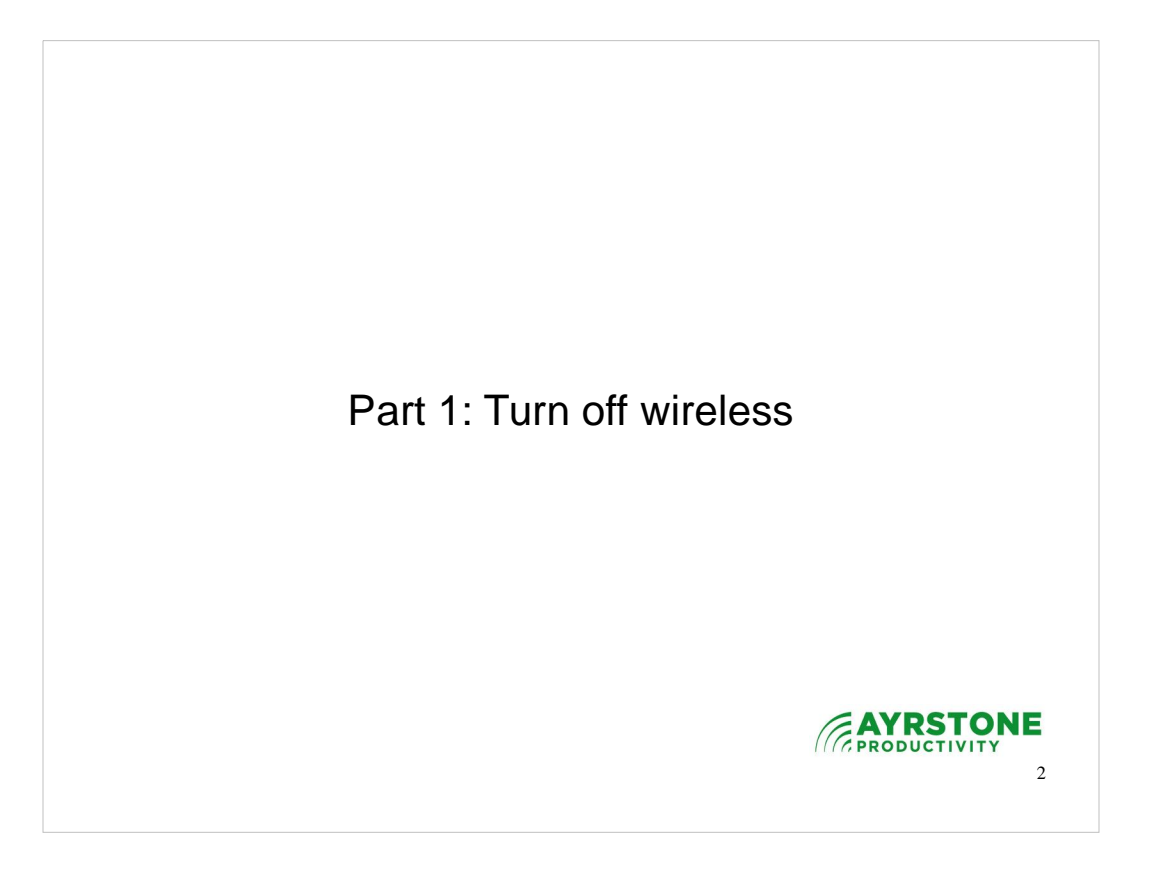

First, we'll turn off the wireless feature in the router. This will turn off the router's wireless access point. You can also choose to just change the channel and leave the wireless access point on.

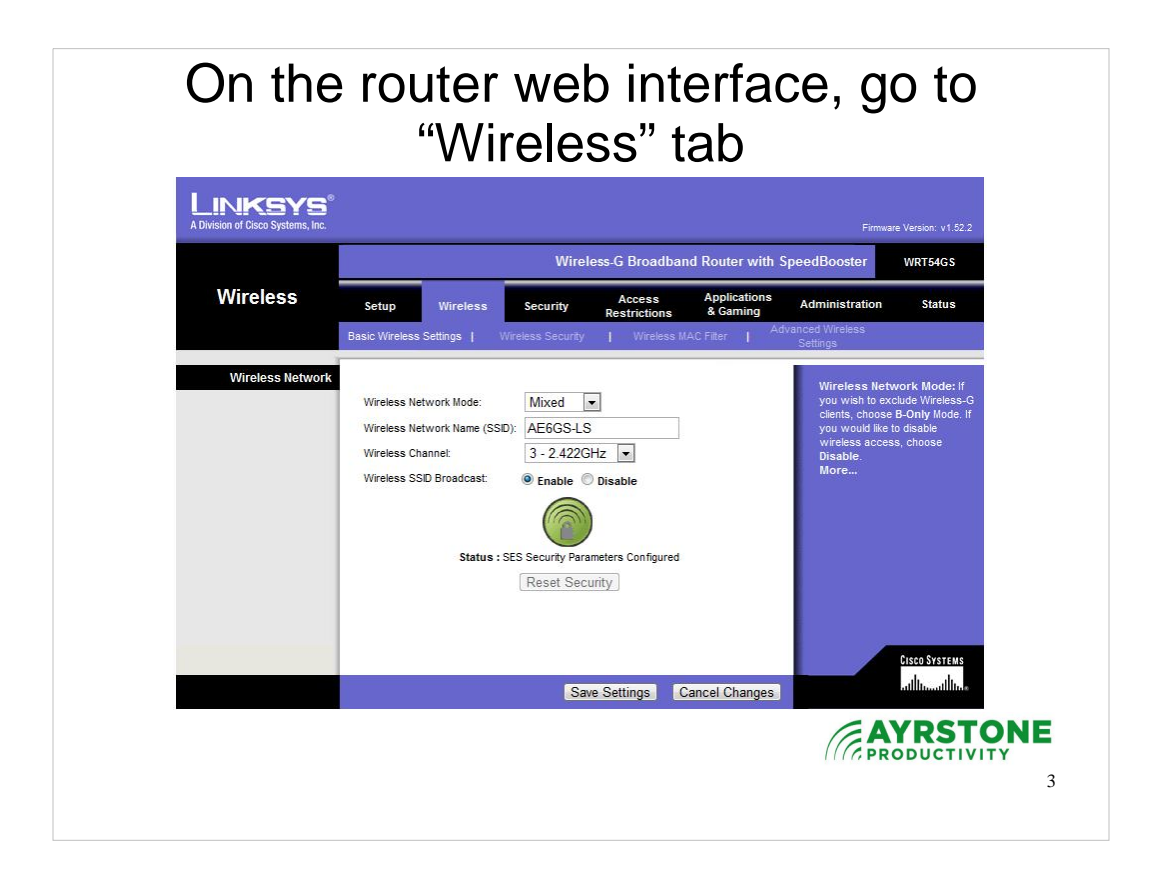

First, on a computer that is connected to the router (either via Ethernet or wireless connection), start a browser and go to the router's address (usually at 192.168.1.1 for Linksys routers). Select the "Wireless" option tab.

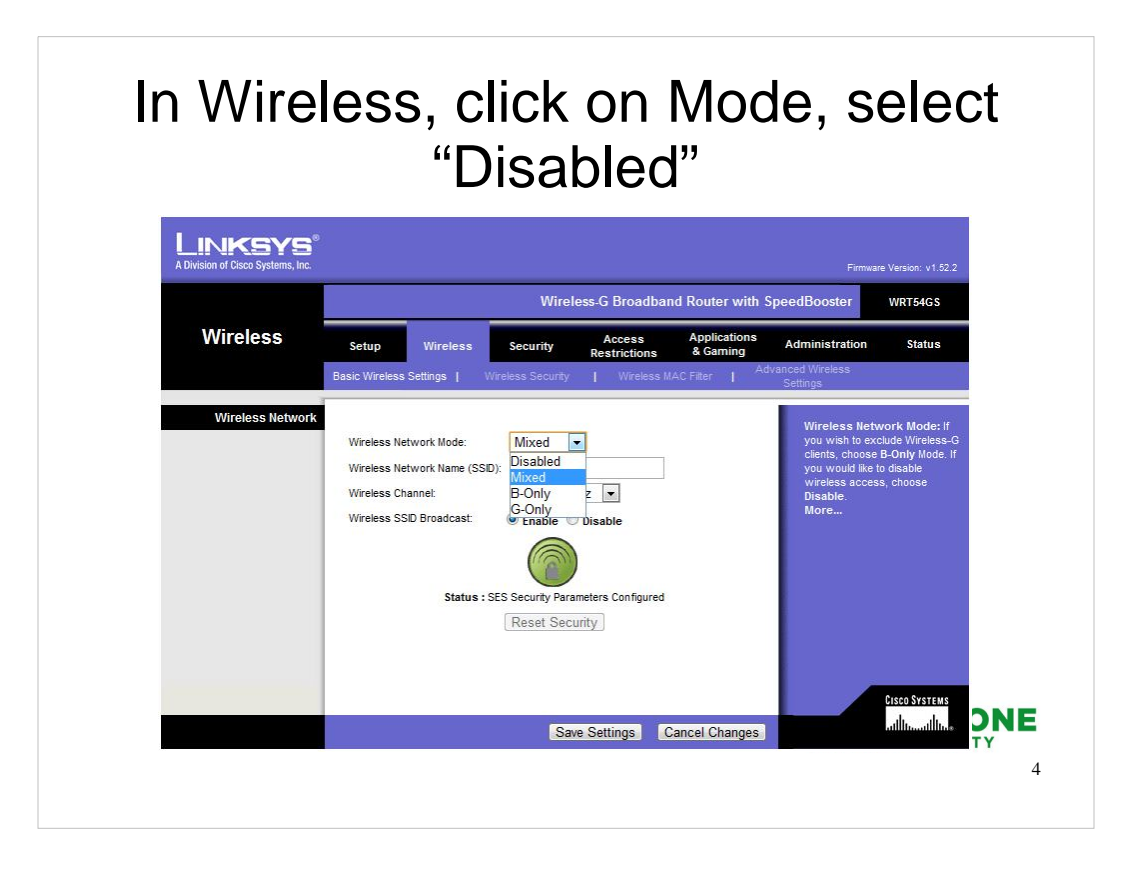

Click on the "Wireless Mode" and select "Disable"

You can also click on the "Channel" button and select either channel 1 or channel 11 (assuming the AyrMesh network is on channel 6) if you want to leave the wireless feature on and ensure it doesn't interfere with the AyrMesh network..

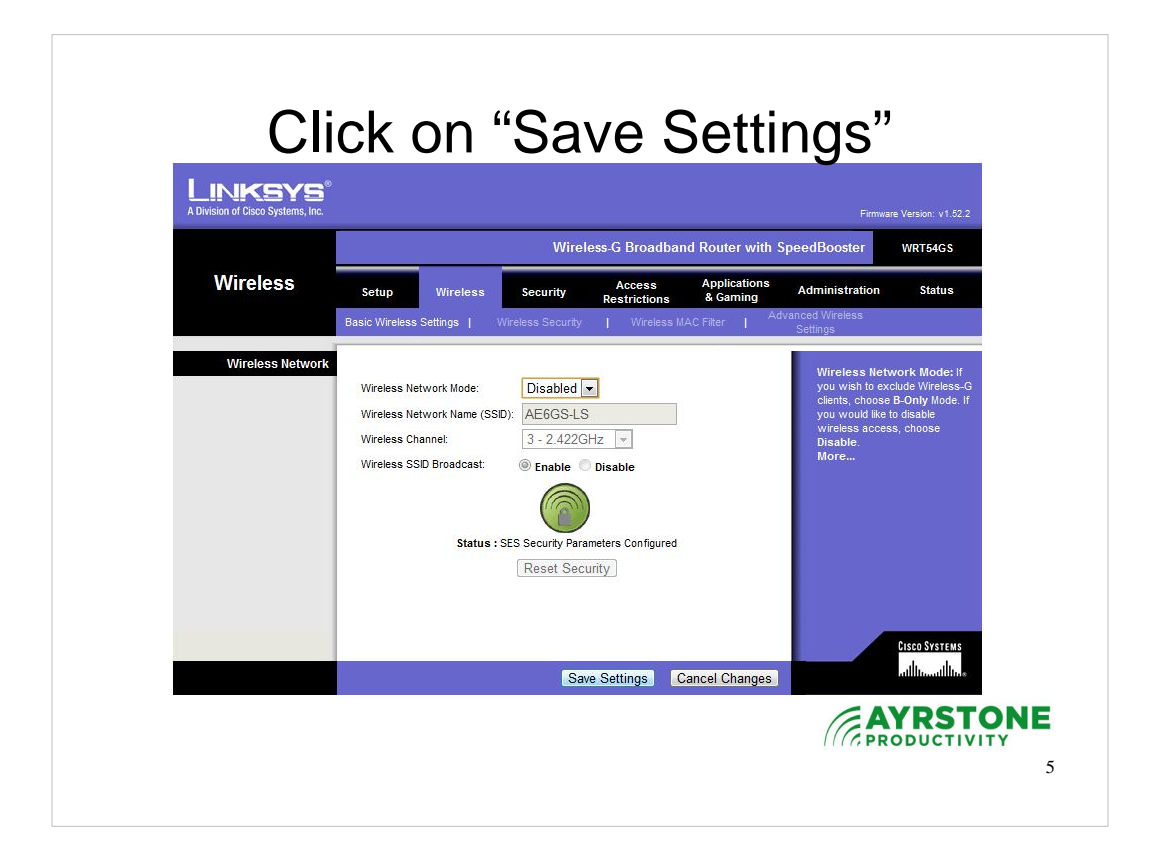

Finally, when you have disabled the wireless or set the channel, press the "Save Settings" button.

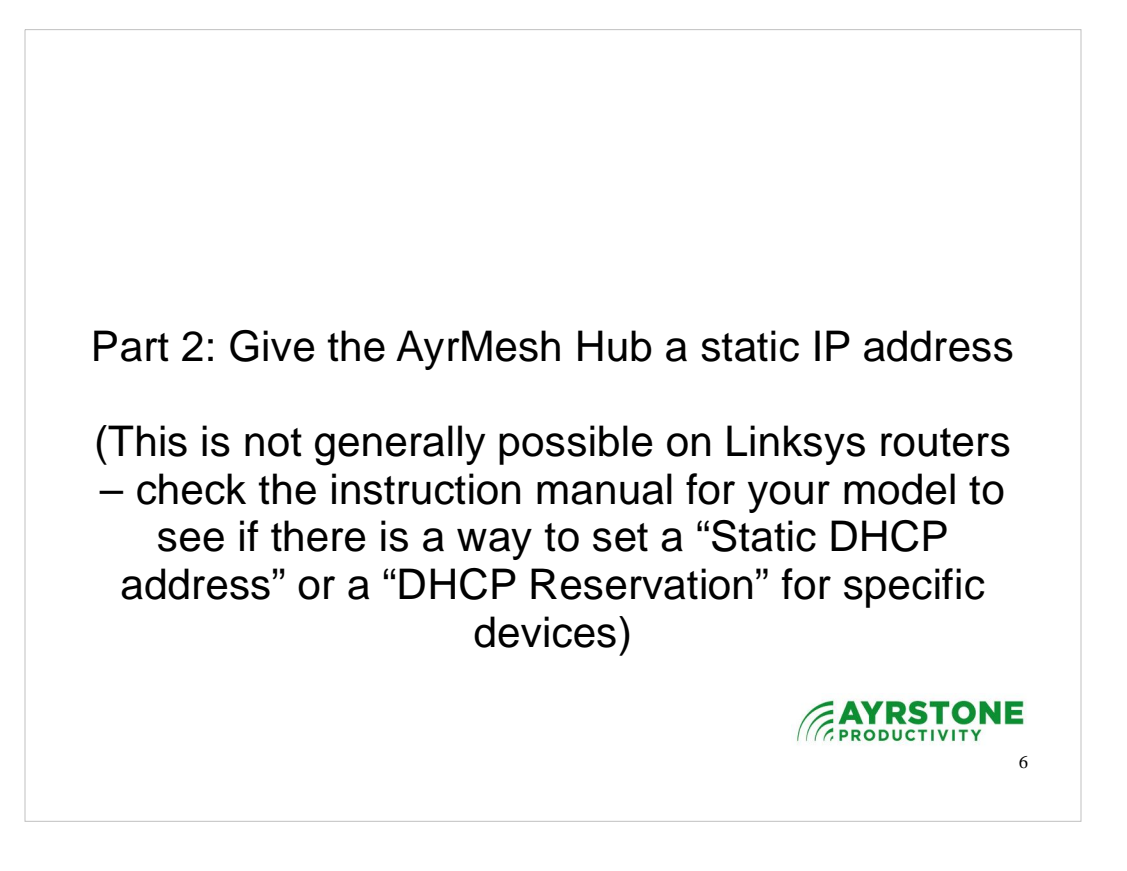

- Unfortunately, there is no way on most Linksys/Cisco consumer routers to ensure a device always gets the same IP address when the router boots. If newer models have this capability, we'll update the instructions.
- What this means is that you have to at least check the static route and possibly modify it every time the router reboots, because the IP address of the AyrMesh Hub may change.

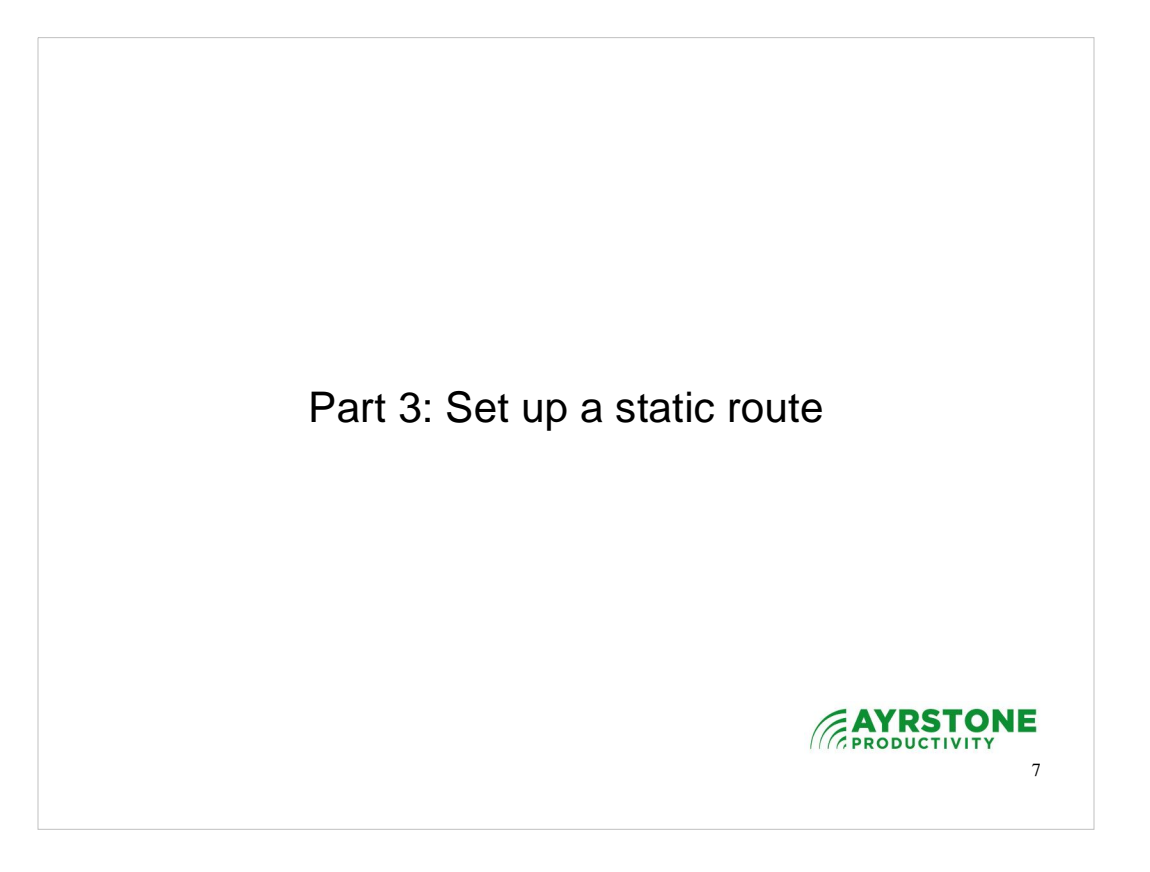

- Setting a static route will allow computers on your router's network (via Ethernet or wireless) to access computers or devices on your AyrMesh network. This is necessary because the AyrMesh network is its own network with IP addresses in the 101.x.y.z range, while your router probably has addresses in the 192.168.x.y range.
- Normally, the router would "route" traffic to 101.x.y.z (or any address outside of its normal 192.168.x.y range) out the WAN port on the assumption it is going to the Internet. This Static Route will tell it instead to route that traffic to the AyrMesh Gateway Hub, which will route it in the AyrMesh network

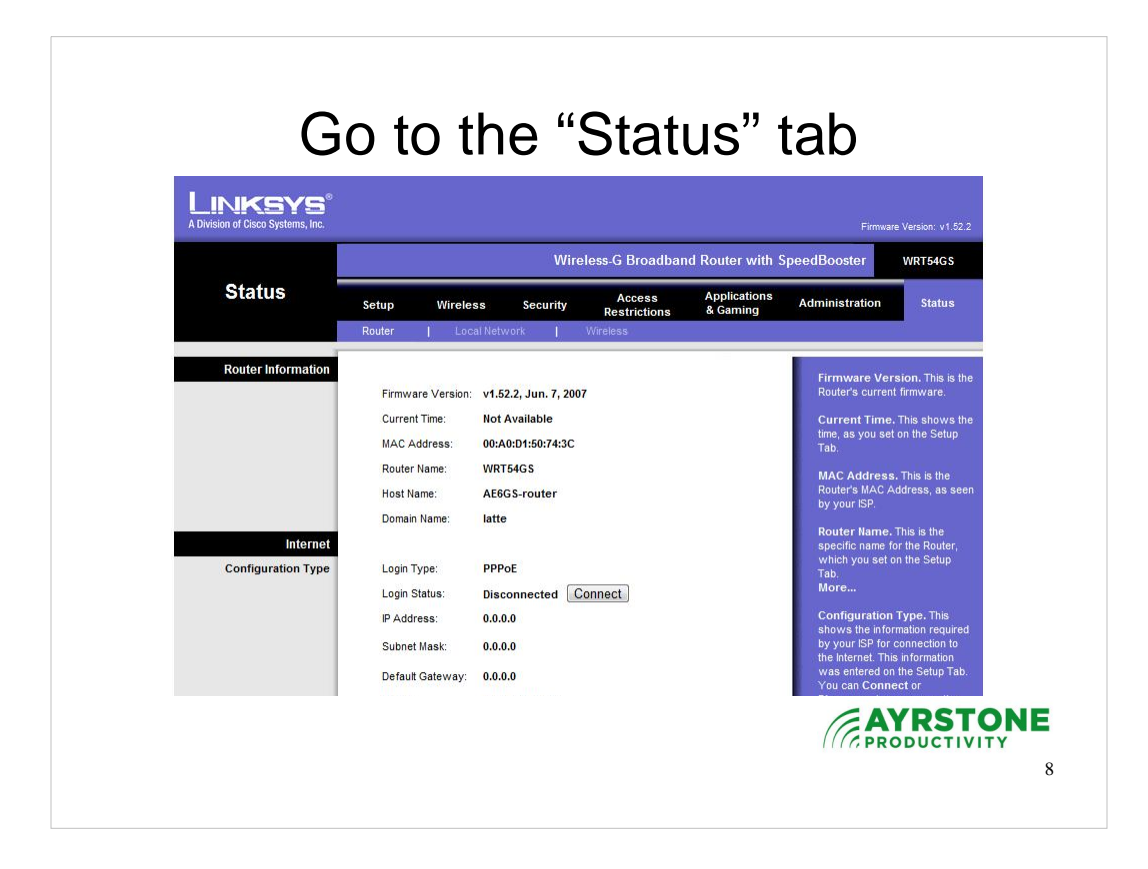

First, click on the "Status" tab in the router's web interface.

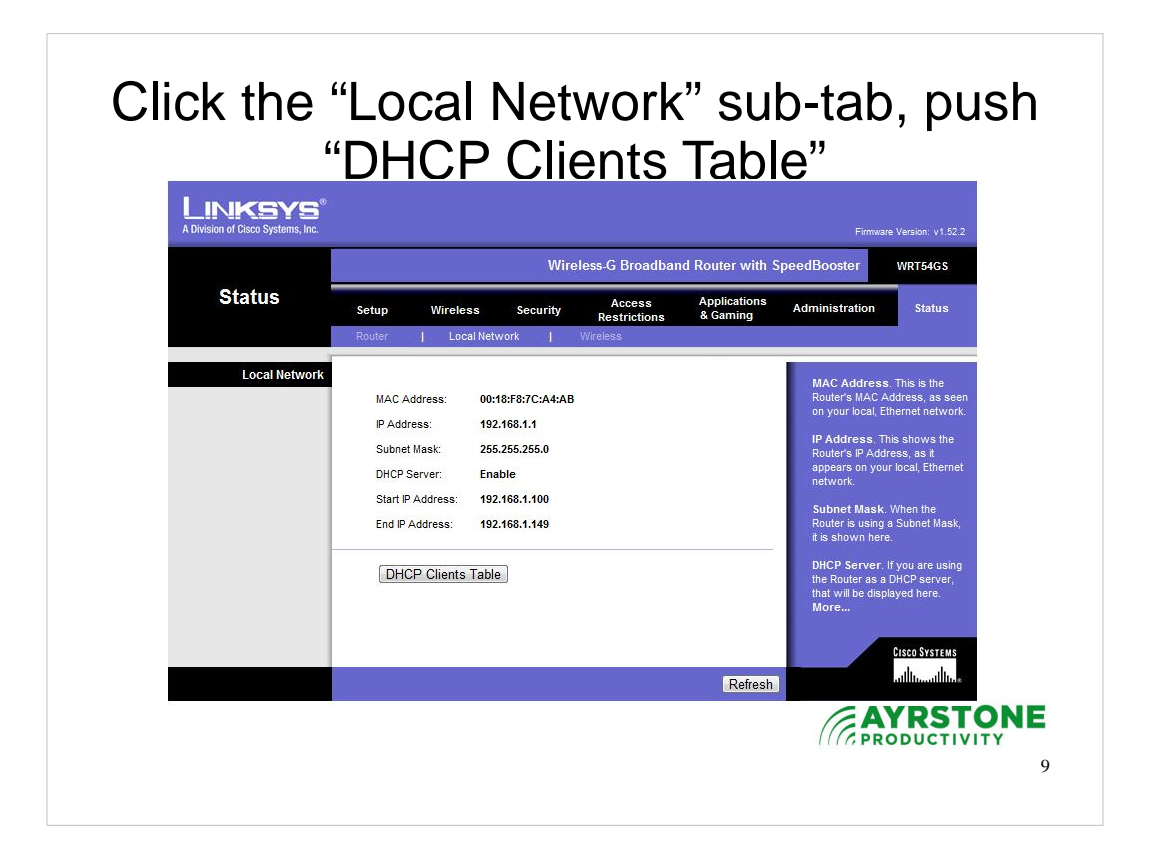

From here, click on the "Local Network" sub-tab, and then click on the "DHCP Clients Table" button (On other brands of routers, this may be on the main menu)

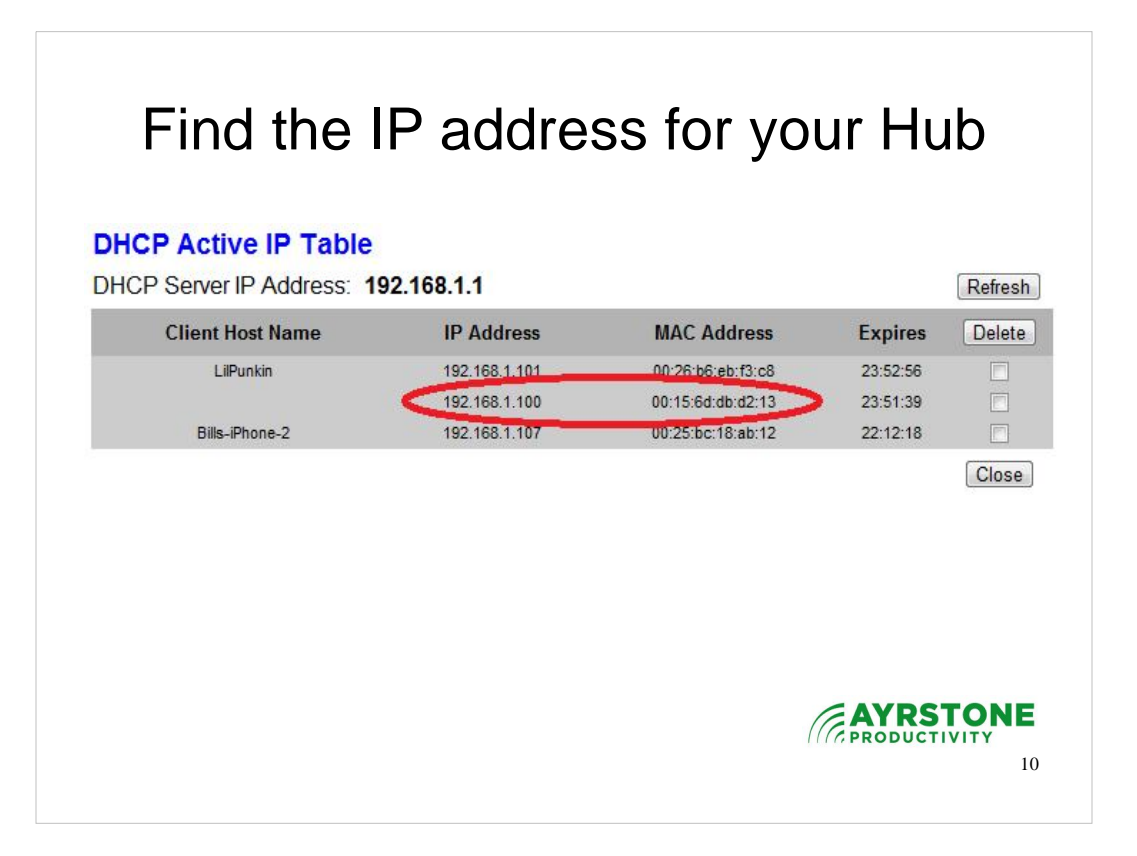

- This is the DHCP table for my router. I can tell which entry is the AyrMesh Hub because of the MAC address, which I wrote down and kept handy as per the installation instructions. The IP address for the AyrMesh Hub is 192.168.1.100
- On some brands of routers, you can set a "static" DHCP address, so a particular device always gets the same DHCP address from the router. Unfortunately, Linksys routers do not have this feature. If your router has it, though, we strongly advise you set a "static" DHCP address for your AyrMesh Hub. That way, you won't have to do this again.
- If your router cannot set a "static" DHCP address, you will have to check the static route every time your router is rebooted, because the IP address of your Hub may change.

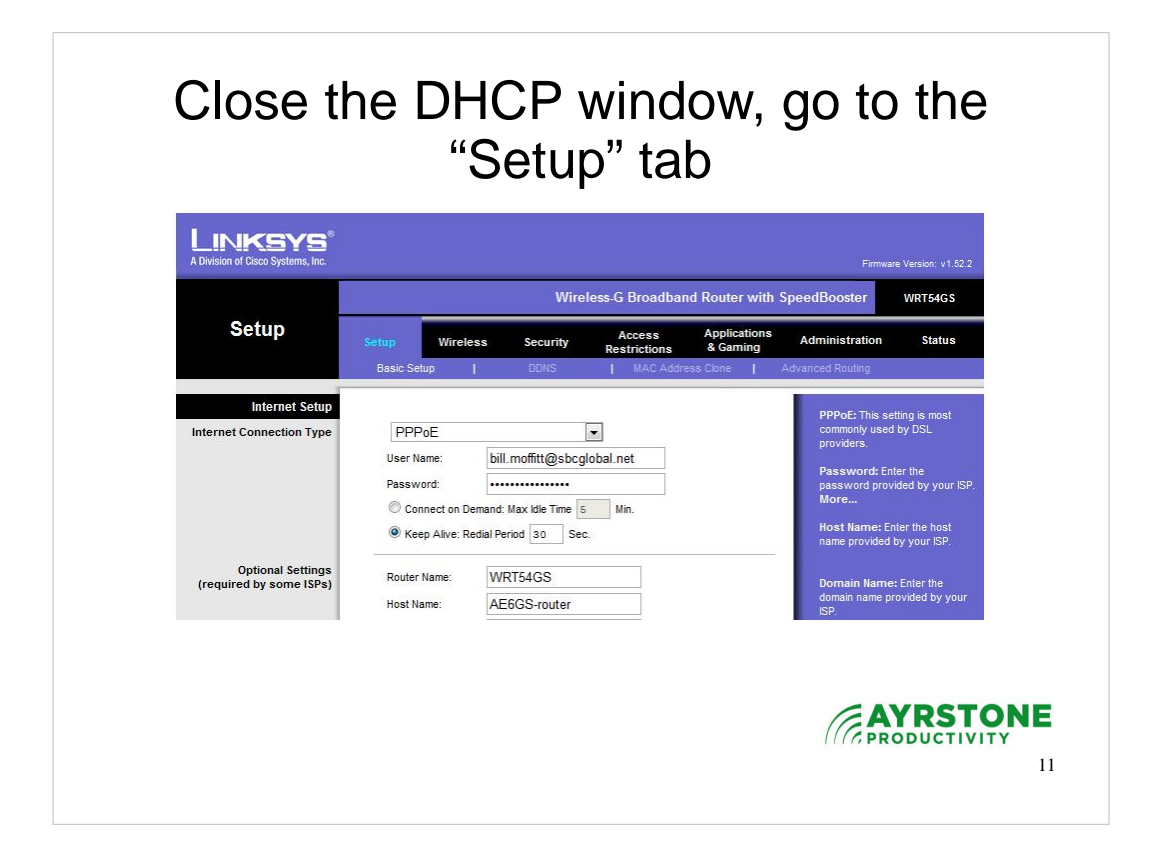

Now that you know the IP address of your AyrMesh Hub, close the DHCP table and go to the "Setup" tab

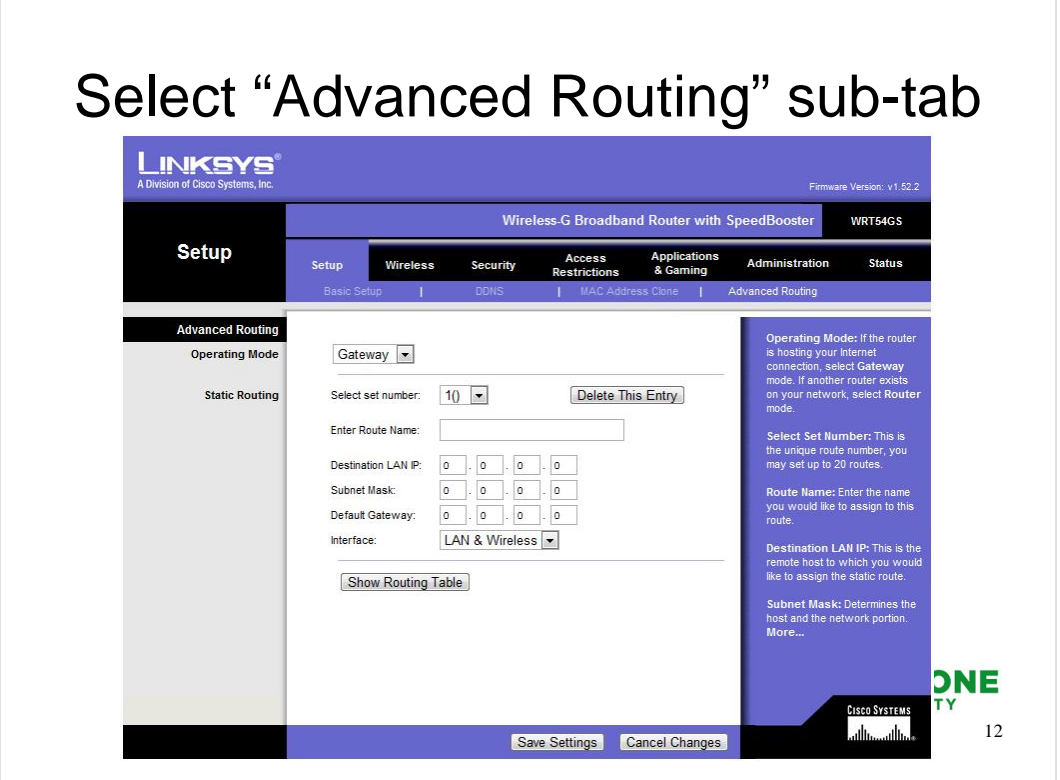

Under "Setup," choose the "Advanced Routing" subtab. This sounds like you're wading into "deep water," but don't worry – it's actually very simple.

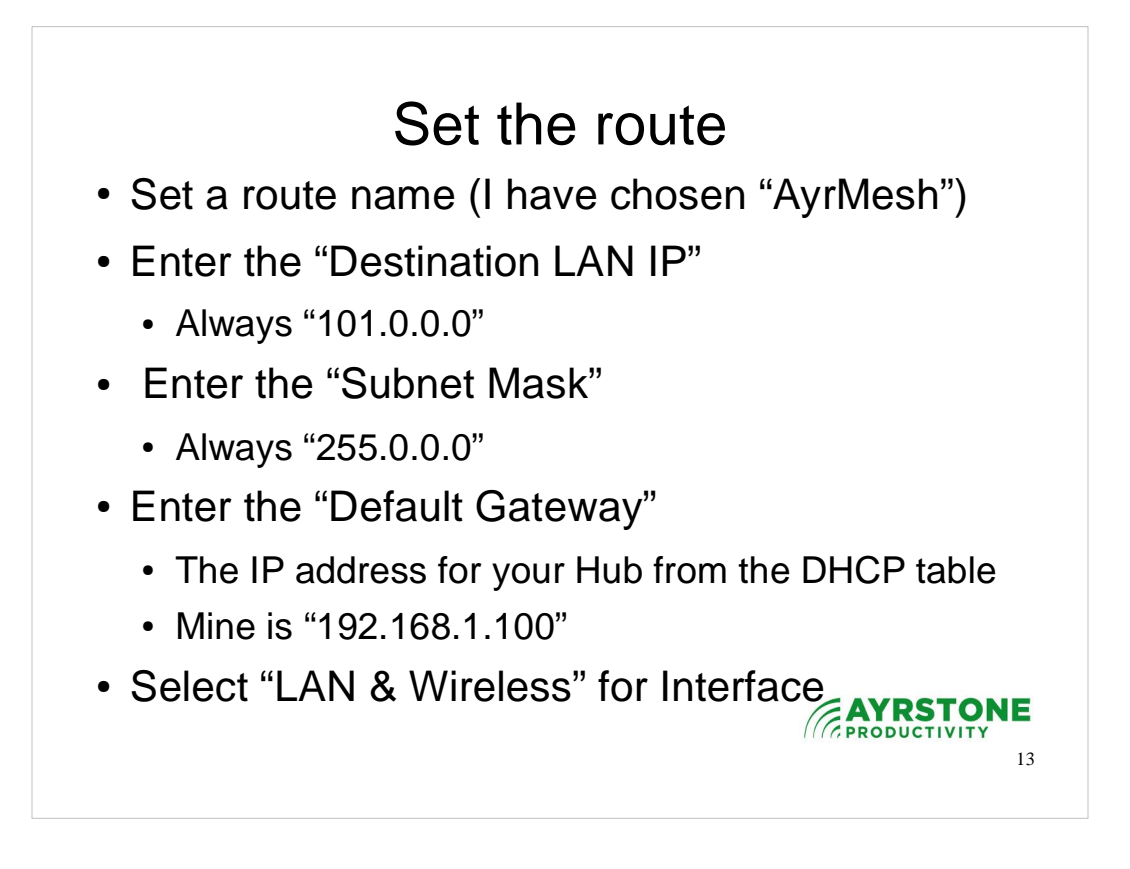

Just fill in the routing table as shown.

- The "Destination LAN IP" is the LAN that we are routing to, in this case, the AyrMesh LAN. It is always 101.0.0.0.
- The "Subnet Mask" indicates how big that LAN can be. Theoretically, the AyrMesh LAN can be very large, so the subnet mask has three zeros; it is always 255.0.0.0
- The "Default Gateway" is the IP address the router knows (one on its network) to which the traffic bound for the AyrMesh network should be routed. It is always the IP address of the AyrMesh Hub.
- The "Interface" is just the router port that is being affected – since the AyrMesh Hub is plugged into the "LAN" side, select "LAN & Wireless"

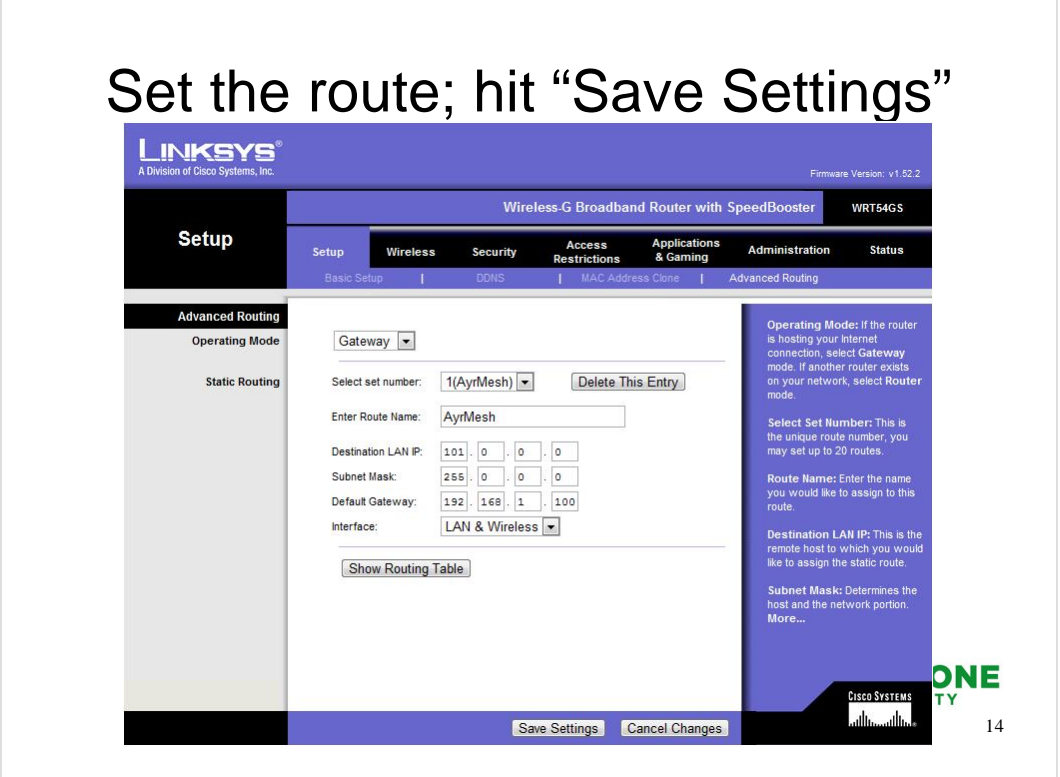

Once all that is entered, just press the "Save Settings" button on the bottom of the page.

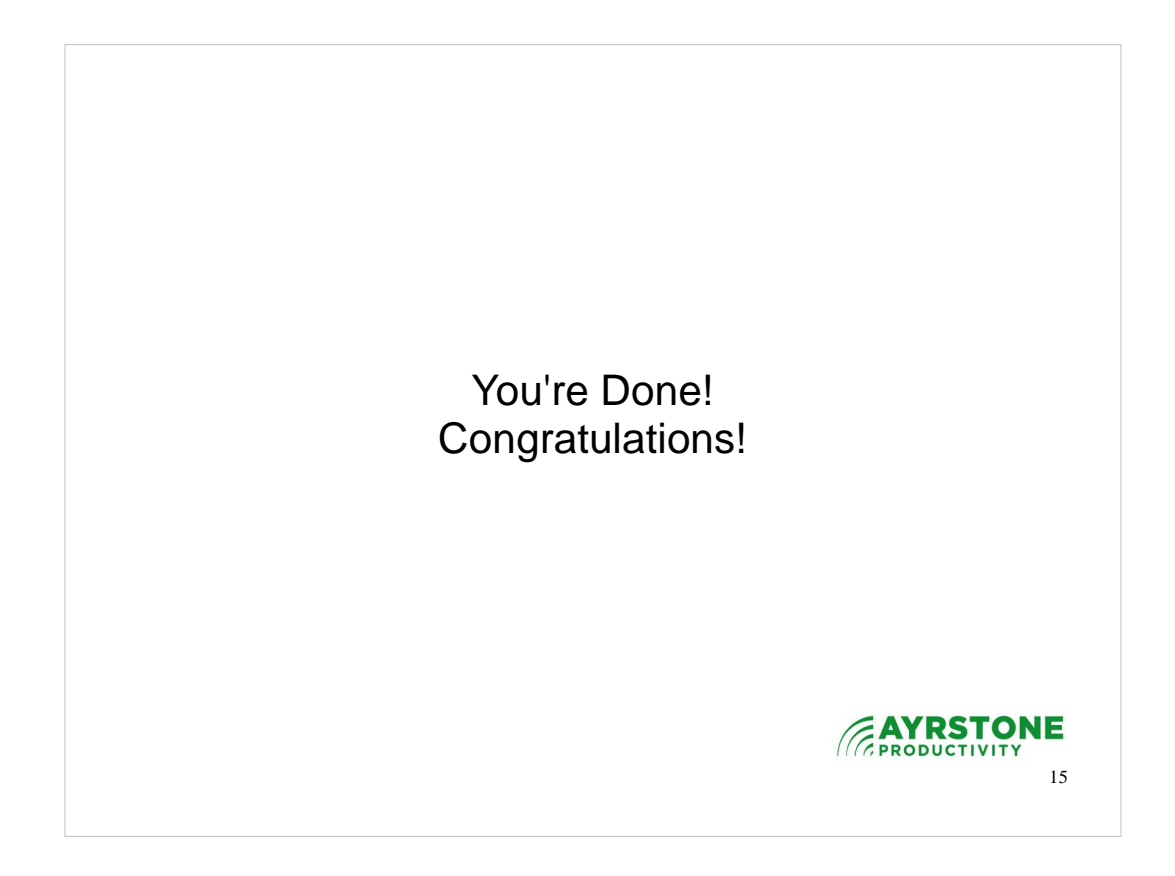

That's all!